# magicolor<sup>®</sup> 2430 DL Printer Driver for Mac OS 9 User's Guide

4139-7749-01A 1760672-001A

#### **Copyright Notice**

The digitally encoded software and publication included with your printer are Copyrighted © 2004 by KONICA MINOLTA BUSINESS TECHNOLOGIES, INC., Marunouchi Center Building, 1-6-1 Marunouchi, Chiyoda-ku, Tokyo, 100-0005, Japan. All Rights Reserved.

This software may not be reproduced, modified, displayed, transferred, or copied in any form or in any manner or on any media, in whole or in part, without the express written permission of KONICA MINOLTA PRINTING SOLUTIONS U.S.A., INC. No part of this publication may be reproduced, stored in a retrieval system, or transmitted in any form or by any means, electronic, mechanical, photocopying, recording, or otherwise, without the prior written permission of KONICA MINOLTA. The information contained in this guide is intended for use with the KONICA MINOLTA magicolor 2430 DL printers only.

#### Trademarks

KONICA MINOLTA and the KONICA MINOLTA logo are trademarks or registered trademarks of KONICA MINOLTA HOLDINGS, INC.

magicolor is a trademark or registered trademark of KONICA MINOLTA PRINTING SOLUTIONS U.S.A., INC.

#### Notice

KONICA MINOLTA BUSINESS TECHNOLOGIES, INC. reserves the right to make changes to this guide and to the equipment described herein without notice. Considerable effort has been made to ensure that this manual is free of inaccuracies and omissions. However, KONICA MINOLTA BUSINESS TECHNOLOGIES, INC. makes no warranty of any kind including, but not limited to, any implied warranties of merchantability and fitness for a particular purpose with regard to this manual. KONICA MINOLTA BUSINESS TECHNOLOGIES, INC. assumes no responsibility for, or liability for, errors contained in this manual or for incidental, special, or consequential damages arising out of the furnishing of this manual, or the use of this manual in operating the equipment, or in connection with the performance of the equipment when so operated.

# **System Requirements for the Printer Driver**

Before installing the printer driver, make sure that your system meets the following system requirements.

| Computer                                | Apple Macintosh computer with a Pow-<br>erPC G3 or later processor (PowerPC G4<br>or later is recommended)                                                     |
|-----------------------------------------|----------------------------------------------------------------------------------------------------|
| Connection between computer and printer | USB connection<br>Network connection<br>(10Base T/100Base TX)                                                                                                  |
| Operating system                        | Mac OS 9.0.4 or later<br>Mac OS X Classic mode (9.2.2 or later)<br>When using the Classic environment of<br>Mac OS X, Mac OS X 10.2.6 or later is<br>required. |
| RAM                                     | More than OS recommendation (128 MB or more is recommended)                                                                                                    |
| Available disk space                    | 256 MB or more is recommended (for storing images)                                                                                                    |

## Installing the Printer Driver

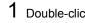

1 Double-click the magicolor 2430 DL Installer icon.

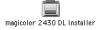

The installer for the printer driver starts up.

When using Mac OS X, start up the Classic environment before installing the printer driver.

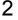

2 Check the details of the license agreement, and click Accept if you agree to the terms of the license.

| License                                                                                                    |
|----------------------------------------------------------------------------------------------------|
| Program License Agreement<br>NOTCE TO USER. Please carefully read the License Agreement before using or copying this software package. The right to use this<br>software product is conditional on your agreement on the following terms. Copying and using this software package. The right to use this<br>accepted these terms and conditions. If you do not agree to the terms of the License, you may return this software package along<br>with the other components of this product to the place of purchase, and you will be reintbursed or credited according to the policy of<br>the reseller or representative of KONICA HINOLTA BUSINESS TECHNOLOBES, MC. or its affiliate company (hereinafter collectively<br>YONICA HINOLTA') from whom you obtained this product. You assume responsibility for the selection of this product to achieve<br>your interded results. Furthermore, you are responsible for installation, use, and results obtained from the product.<br>LICENSE AGREEMENT. |
| In consideration of payment of the license fee, which is a part of the purchase price, KONICA MINOLTA grants to you a non-exclusive<br>right to use the software subject to the following conditions :                                                                                                    |
| * KONICAT A MINULT a grants to you a non-exclusive right to use the software, without the right to distribute, rent, sub-licence, or lease the software or documentation, including but not limited to, translating, decongiling, disassembling, creating derivative works, or reverse engineering. A The software product may be doublicated or opplet as specified in the manual for your own personal use and all removable copies must be are the copyright notice ontained on the original software. However, the software may not be duplicated for the purposes of resealt or risk-thritin.                                                                                                    |
| * Purchase of this license does not transfer any right, title, or interest in the software to you except as specifically set forth in this license. The software programs are protected under copyright laws.                                                                                                    |
| A This software product, or portions thereof, may have been developed by an independent third party which holds coorginations of the proprietary rights to the software product. You may be held responsible by this supplier for any infringement of such rights by you. You agree that the software product and may proprietary information contained therein are the sole and exclusive property of the respective owners or developers and constitute confidential information. A 'You agree that my third's provider of the most of such rights and "You agree that my third's provider of the information."                                                                                                    |
| that as a third-party beneficiary said third-party provider may enforce any provision of this Agreement.<br>TERM. This license is effective until terminated. You may terminate the license at any time.<br>This license and your right to use the software automatically terminate if you fail to comply with any provision of this license                                                                                                    |
| Default    Print   Save As   Decline   Accept                                                                                                    |

3 While Easy Install is selected, click Install.

Easy Install installs the printer driver and ColorSync profiles.

| Barham 1.1 in                                  | staller 📃 🗄 🗄                         |
|------------------------------------------------|---------------------------------------|
| Easy Install                                   |                                       |
| Click the Install button to install            |                                       |
| Printer Driver                                 |                                       |
| ColorSync Profiles                             |                                       |
|                                                |                                       |
|                                                |                                       |
|                                                |                                       |
| Disk space available : 294,918K                | Approximate disk space needed: 6,936K |
| Install Location                               |                                       |
|                                                | Quit                                  |
| Items will be installed on the disk "Mac OS 96 |                                       |
|                                                | Install                               |
|                                                |                                       |

#### Installation starts.

4 After the installation has been completed, click **Quit**.

| Installation was successful. If you are finished, click<br>Quit to leave the Installer. If you wish to perform<br>additional installations, click Continue. |
|----------------------------------------------------------------------------------------------------|
| Continue Quit                                                                                                    |

This completes the installation of the magicolor 2430 DL printer driver.

# Selecting the Printer in the Chooser

1 Connect the printer and computer.

- If you are using a USB connection, use the USB cable to connect the printer and your computer.
- If you are using a network connection, use an 10Base-T/100Base-TX cable to connect the printer to a Ethernet network.
- 2 Select **Chooser** from the Apple menu.

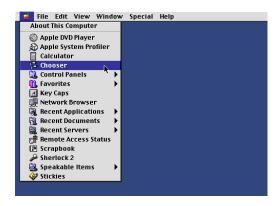

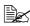

When using Mac OS X, the Apple menu is available with the icon for the Classic environment in the menu bar.

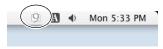

To display the Classic status in the menu bar, select the "Show Classic status in menu bar" check box in the Classic dialog box. 3 Select the magicolor 2430 DL icon from the icons on the left side of the Chooser.

The printer name appears in the Select a printer section on the right side of the Chooser.

The icon displayed for the printer name differs depending on whether you are using a USB connection or a network connection.

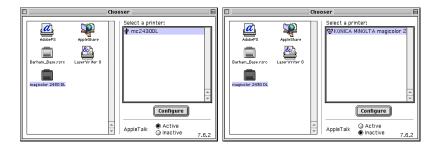

### 4 Select the printer.

- If you are using a network connection, select the SP icon.

### 5 Click Configure.

The Printer Setup dialog box appears.

| Printer Setup                                                    | ОК     |
|------------------------------------------------------------------|--------|
| Duplex Unit: Vot Installed<br>Installed<br>Tray 2: Not Installed | Cancel |
|                                                                  |        |

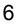

6 Select the options that are installed, and then click **OK**.

7 Close the Chooser.

The icon for the magicolor 2430 DL appears on the desktop.

- With a USB connection, mc2430DL appears.
- With a network connection, KONICA MINOLTA magicolor2430D appears.

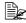

In the Classic environment, no icon appears on the desktop.

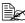

You can log in to PageScope Web Connection and use the **Rendez**vous Configuration menu to change the name of the printer. If Enable Rendezvous Service Discovery is not selected, the printer name will not appear in the Select a printer section on the right side of the Chooser. Refer to Utilities and Documentation CD-ROM for a description of PageScope Web Connection.

|                          |               |                                                                  |                                    |                   | 💿 KON       | ICA MINOLT                                      | A PageSc          | ope Web C    | Connection 🛛 🗉 🖻                                       |
|--------------------------|---------------|------------------------------------------------------------------|------------------------------------|-------------------|-------------|-------------------------------------------------|-------------------|--------------|--------------------------------------------------------|
|                          | <b>a</b> ck   | Forward                                                          | Stop                               | 💦<br>Refresh      | fin<br>Home | AutoFill                                        | Print             | Mail         | 6                                                      |
| 🟺 Favorites H            | <b></b>       | KONICA                                                           |                                    |                   |             | READY<br>MAGICOL<br>stem Ne                     | .OR 2430<br>twork | DL           | KONICA MINOLTA magicolor 2430 DL                       |
| History Search Scrapbook | )<br> }<br> } | onfiguratio<br>TCP/IP Co<br>Windows C<br>Rendezvou<br>IPP Config | onfigurat<br>Configur<br>15 Config | ation<br>guration | P.          | dezvous C<br>Rendezv<br>rinter Name<br>ost Name | ous Servi         | ice Discover | IY K<br>NICA MINOLTA magicolar 2490 DL<br>24300L7691C9 |
| Page Holder              | Interior      | net zone                                                         |                                    |                   |             |                                                 |                   |              | (Apply) (Clear                                         |

# Specifying Page Setup Settings

The Page Setup dialog box appears when Page Setup... is selected from the File menu.

### **Page Attributes Options**

The Page Attributes section is used to specify the options for the Paper Size, scaling, and page orientation.

| magicolor 2430 DL Page | Setup 1.1                                                                                       |
|------------------------|-------------------------------------------------------------------------------------------------|
| Page Attributes<br>e   | Paper Size: A4<br>Show All Sizes Scaling (%): 100 Orientation: 16 Flip Horizontal Flip Vertical |
|                        | Cancel OK                                                                                       |

Paper Size

Select the desired Paper Size from the **Paper Size** pop-up menu.

Show all Paper Sizes Select to display all available paper sizes in the **Paper Size** pop-up menu.

#### Scaling (%)

If you want to enlarge or reduce the size of the printout, enter the scale ratio (25%-400%) here.

#### Orientation

Select either a vertical or horizontal page orientation for printouts.

Select this option to flip the image along its vertical Flip Horizontal: axis; the left and right sides of the print image are reversed.

Flip Vertical: Select this option to flip the image along its horizontal axis; the top and bottom of the print image is inverted.

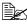

Regardless of which paper size is selected, the printer does not print within 0.157 inch (4 mm) of the edge of the paper.

### **Specifying a Custom Paper Size**

You can also specify a paper size that is not listed in the **Paper Size** pop-up menu.

1 Select Edit Custom Paper Sizes... from the Paper Size pop-up menu, in the Page Setup dialog box.

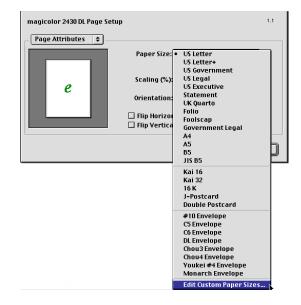

The Edit Paper Sizes dialog box appears.

2 Enter a name for the custom paper size in the Name field, enter the dimensions in the Width and Height fields, and then click Add.

|                        | Edit Paper Sizes                                              |      |
|------------------------|---------------------------------------------------------------|------|
|                        | Name: Custom-1<br>Width: 8.5"<br>Height: 11"<br>Add<br>Delete |      |
| Default Size: US Lette | r 🗘 New                                                       | Done |

The default units used for the dimensions for **Width** and **Height** is inches. To specify the dimensions in millimeters, enter "mm" after entering the each of the values for the dimensions.

3 To add several different custom paper sizes, click New and repeat step 2.

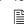

To delete an existing custom paper size, select the custom paper size from the list on the left of the dialog box, and then click **Delete**.

- 4 The custom paper size setting is saved, and the name of the custom paper size can now be selected from the **Paper Size** pop-up menu.
- 5 After you have finished entering the settings, click **Done**. If you clicked Add in step 2, but do not save the custom paper size setting, a message appears, asking if you want to save the settings. Click OK.

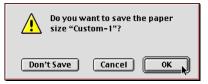

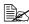

The Default Size option in the lower left of the Edit Paper Sizes dialog can be used to select the default paper size. Changes to this setting take effect the next time the application is used.

# **Specifying Print Settings**

The following dialog box appears when **Print...** is selected from the **File** menu in the application being used.

| magicolor 2430 DL                                                                                                | 1.1     |
|----------------------------------------------------------------------------------------------------|---------|
| General     Paper Type/Quality Layout Image Background Watermark Advanced SimpleText ning from: Tray 1 (Multip., |         |
| Pages:  All From: To: Preview Cano                                                                               | е] ОК ] |

You can specify the following options from the **Print** dialog box.

### **Print Dialog Box Options**

| Section            | Description                                                                                                    |
|--------------------|----------------------------------------------------------------------------------------------------|
| General            | This section contains options for the number<br>of copies to be printed, the paper source, and<br>the range of pages to be printed.  |
| Paper Type/Quality | This section contains options for the paper type, the print quality, and the type of image being printed.                            |
| Layout             | This section contains options for the number<br>of pages per sheet of paper and other duplex<br>printing.                            |
| Image              | This section contains options for printing in color, grayscale or Black & White, and ColorSync options.                              |
| Background         | This section contains options for spooling the print data for background or foreground print-<br>ing and the document printing time. |
| Watermark          | This section contains options for watermark settings.                                                                                |
| Advanced           | This section contains options for advanced settings.                                                                                 |

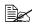

No warning message will be displayed if options that cannot be used together are selected.

#### **Common buttons**

Preview

Click this button to view a preview image of the printout, to check that the print options are set correctly.

Cancel

Click this button to close the Print dialog box without applying any of the settings.

OK

Click this button to print using the selected print options.

### **General Options**

The **General** section is used to specify the number of copies to be printed, the paper source, and the range of pages to be printed.

| magicolor 2430 | DL                                | 1.1 |
|----------------|-----------------------------------|-----|
| General        | <b>•</b>                          |     |
| Copies: 1      | ☑ Collated                        |     |
| Paper Source:  | ● All pages from: Auto Select 🔖   |     |
|                | ○ First page from: Tray 1 (Multip |     |
|                | Remaining from: Tray 2 🔷          |     |
| Pages:         | All                               |     |
|                | 🔾 From: 📃 To:                     |     |
|                |                                   |     |
|                | Preview Cancel 0                  | к   |

Copies

This specifies the number of copies to be printed. If the **Collated** checkbox is selected, all pages in the documents are printed as sets of printouts.

For example, if 2 is entered for **Copies** and **Collated** is selected, the pages will print in the following order:

#### 1,2,3,4,5,1,2,3,4,5

If **Collated** is not selected, the pages will print in the following order: 1,1,2,2,3,3,4,4,5,5

#### Paper Source

This specifies the paper source to be used when printing.

| All pages from:  | All pages in the document are printed using the paper in the specified paper tray.                                                             |
|------------------|----------------------------------------------------------------------------------------------------|
| First page from: | The first page of the document is printed on paper from a paper tray different from the tray used to print the rest of the document.           |
| Remaining from:  | The rest of the document is printed from the speci-<br>fied paper tray when the first page is to be printed on<br>paper from a different tray. |
|                  | ne paper tray selected, you may not be able to use<br>es. For details, refer to the User's Guide (CD-ROM)                                      |

provided with the printer.

Pages

| All:      | Prints all the pages in the document.       |
|-----------|---------------------------------------------|
| From, To: | Specifies the range of pages to be printed. |

### Paper Type/Quality Options

The Paper Type/Quality section is used to specify the paper type, the print quality, and the type of image being printed.

| magicolor 2430 DL  |                                                                                    | 1.1 |
|--------------------|------------------------------------------------------------------------------------|-----|
| Paper Type/Quality | Paper Type: Plain Paper 🔶<br>Print Quality: Normal 💠<br>Image Type: Photographic 🔶 |     |
|                    | Preview Cancel 0                                                                   | ĸ   |

#### Paper Type

This option specifies the type of paper on which the print image will be printed.

Depending on the paper type selected, you may not be able to use some paper sizes. For details, refer to the User's Guide (CD-ROM) provided with the printer.

#### Print Quality

This option specifies Draft, Normal or Best as the print resolution. If Draft is selected, the image is printed at 600×600 dpi. If Normal is selected, the image is printed at 1200×600 dpi. If Best is selected, the image is printed at 2400×600 dpi.

#### Image Type

This option specifies the type of image being printed, Photographic or Text.

### Layout Options

The Layout section is used to specify the number of pages per sheet of paper and other layout options when printing.

| magicolor 2430 DL |                                                                      | 1.1 |
|-------------------|----------------------------------------------------------------------|-----|
| Layout            | 9                                                                    |     |
| 1                 | Pages Per Sheet: 1 🗢<br>Print Border<br>Print Both Sides<br>Binding: |     |
|                   | Preview Cancel 0                                                     |     |

Pages Per Sheet

This specifies the number of pages to be printed on one sheet of paper. For example, if 2 is selected, two pages are printed on one sheet of paper. If more than one page is printed on one sheet of paper and the Print Border check box is selected, a border is printed around the image of each page printed on one sheet of paper.

Print Both Sides

This specifies that both sides of the paper will be printed on. When Print Both Sides is selected, you can select the Binding setting to specify if the binding edge is along the long edge or the short edge of the paper.

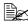

To print on both sides of the paper, the optional Duplexing Unit must be installed on the printer.

In addition, the printer must be set up with the Chooser to use the duplex unit. For details on selecting the duplex unit with the Chooser, refer to "Selecting the Printer in the Chooser" on page 3.

When Print Both Sides is selected, you may not be able to use some types of paper. For details, refer to the User's Guide (CD-ROM) provided with the printer.

### **Image Options**

The **Image** section is used to specify the settings used when printing in color or grayscale, and the ColorSync options.

### **ColorSync Color Matching**

The **ColorSync Color Matching** section is used specify the ColorSync color matching settings.

| magicolor 2430 DL |                            | 1.1 |
|-------------------|----------------------------|-----|
| │ Image           | ColorSync Color Matching 💠 |     |
|                   | Preview Cancel O           |     |

#### Matching Method

This specifies the color quality for the printed image. If **Automatic** is selected, the driver determines a matching method automatically. If printing Line Art or graphics, select **Business Graphics**. If you are printing a photographic image, select **Photographic**.

#### Printer Profile

This specifies the printer profile to be used when printing the document.

### Color

The **Color** section is used to specify the color settings to be used when printing the image.

| magicolor 2430 DL |                   | 1.1 |
|-------------------|-------------------|-----|
| - Image 🗢         |                   |     |
|                   | _ Color • 🔶       | 1   |
|                   | Saturation:       |     |
|                   | Brightness:       |     |
|                   |                   |     |
|                   |                   |     |
|                   | Preview Cancel Ok |     |

- Saturation This specifies the color saturation.
- Brightness

This specifies the brightness (lightness) of the printed image.

Contrast

This specifies the contrast for the printed image.

### Grayscale

The Grayscale section is used to specify the grayscale settings to be used when printing the image in grayscale.

| magicolor 2430 DL |                                       |                   | 1.1 |
|-------------------|---------------------------------------|-------------------|-----|
| tmage ¢           | Grayscale<br>Brightness:<br>Contrast: |                   |     |
|                   |                                       | Preview Cancel OK |     |

Brightness

This specifies the brightness (lightness) of the printed image.

Contrast

This specifies the contrast of the printed image.

### **Black & White**

The Black & White section is used to print a document in black and white (monocolor).

| magicolor 2430 DL                          | 1.1 |
|--------------------------------------------|-----|
| Image 🗧                                    |     |
| Black & White + No user definable settings |     |
| Preview Cancel                             | ок  |

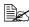

This section contains no options that can be set by the user.

### **Background Options**

The **Background** section is used to specify whether or not to spool the print data for background printing and when to print a document.

| magicolor 2430 DL |                                     | 1.1 |
|-------------------|-------------------------------------|-----|
| Background        | )                                   |     |
| ▶                 |                                     |     |
| Print in:         | 🔾 Foreground                        |     |
|                   | Background                          |     |
| Print Time:       | 🔾 Urgent                            |     |
|                   | Normal                              |     |
|                   | <b>O Print at:</b> 11:38 AM 6/16/03 |     |
|                   | O Put document on hold              |     |
|                   | Preview Cancel 0                    |     |

Print in

If **Foreground** is selected, you will not be able to perform other tasks on your computer until printing has finished.

If **Background** is selected, the print data is processed in the background, allowing you to continue using your computer for other tasks.

Print Time

This specifies when a print job should be printed.

- **Urgent**: The document is given highest priority and is printed before other print jobs.
- **Normal**: The document is printed in the order it appears in the print queue.
- Print at: The print data is printed at the specified data and time.

#### Put document on hold:

The print data for a document is put on hold (Printing is paused).

### Watermark Options

The Watermark section is used to specify the watermark options.

Select the desired watermark from the pop-up menu.

| magicolor 2430 DL |                                                             | 1.1 |
|-------------------|-------------------------------------------------------------|-----|
| Watermark 🗢       |                                                             |     |
|                   | None     Private     Do Not Copy     Draft     Confidential |     |
|                   | New Edit Delete                                             |     |
|                   | Preview Cancel OK                                           |     |

#### New

This is used to create a new watermark. After clicking **New**, a dialog box appears for you to enter the name for the new watermark.

| magicolor 2430 DL         | 1.1 |
|---------------------------|-----|
| Watermark Text: Watermark |     |
| Cancel Create             |     |
|                           |     |
| New Edit Del              | ete |
| Preview Cancel            | ОК  |

Enter the name for the watermark, and then click **Create** to create a new watermark.

#### Edit

This is used to edit an existing watermark. After selecting the name of an existing watermark that you want to edit and clicking **Edit**, the watermark edit dialog will appear and the watermark text and options can be selected. You can change the text, position and color settings.

#### Delete

This is used to delete an existing watermark. After selecting the watermark that you want to delete and clicking Delete, the watermark tab dialog appears. Click Delete to delete the watermark.

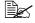

The Edit and Delete buttons are available only when Watermark is selected from the pop-up menu.

### Watermark Edit dialog

#### Text

Use the **Text** tab to specify the text to appear in the watermark.

| Text Position Color<br>Text: Watermark<br>Font: New York<br>Style:<br>B /<br>Size: 72 |
|---------------------------------------------------------------------------------------|
| Cancel OK                                                                             |
| Preview Cancel OK                                                                     |

Text

Use this field to specify the text of the selected watermark.

Font

This specifies the font to be used for the text in the watermark.

Style

This specifies the text style to be used for the watermark. Click the corresponding button to turn Bold, Italic, or Outline on or off.

Size

This specifies the font size to be used for the text in the watermark.

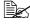

You can check the effect of the settings in the preview area on the left side of the dialog box.

### Position

Use the **Position** tab to specify the angle to be used for the watermark.

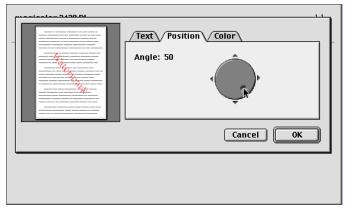

#### Angle

Click within the circle, or on the arrows, to specify the angle for the watermark.

The value for the specified angle appears beside Angle.

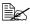

You can check the effect of the settings in the preview area on the left side of the dialog box.

### Color

Use the **Color** tab to specify the color to be used for the text in the watermark.

| Text     Position     Color       Color: |
|------------------------------------------|
| Cancel OK                                |
|                                          |

#### Color

If you click the color selection box beside Color, a dialog box appears.

| CHYK Picker | Select a color: | Original:<br>New:<br>Name:<br>Red-ish |  |  |  |  |  |
|-------------|-----------------|---------------------------------------|--|--|--|--|--|
|             | <u> </u>        | ancel OK                              |  |  |  |  |  |

Select the color to be used for the text in the watermark, and then click OK.

#### Density

This specifies the color density for the text in the watermark.

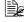

You can check the effect of the settings in the preview area on the left side of the dialog box.

### **Advanced Options**

The Advanced section is used to specify advanced print options.

| magicolor 2430 DL | 1.1                                   |   |
|-------------------|---------------------------------------|---|
| Advanced          | ☐ Print To Disk<br>☑ Compress Pixmaps |   |
|                   | Preview Cancel OK                     | ) |

Transmit Once

When this option is selected, the computer will only send the print job to the printer once and the printer will produce additional copies on it's own.

This option is only used for jobs with multiple copies.

Print To Disk

Select this check box to save the document as a print data file without printing the document.

Compress Pixmaps

This option will compress pixmaps when possible, resulting in faster spooling times and smaller spool files.

# **Checking Print Jobs**

To check the progress of print jobs, double-click the magicolor 2430 DL desktop printer icon.

| 🗌 🧱 KONICA MINOLTA magicolor 2430 D                                       |       |        |            |           | 日日                      |       |
|---------------------------------------------------------------------------|-------|--------|------------|-----------|-------------------------|-------|
| Image: Test (print) 1                                                     |       | Do     | ne: 1 of 1 | Conjes: 1 | 2 iter<br>Default Print |       |
| Test (print) 1 Page: 1 of 1 Copies: 1 printing 0% complete (sending data) |       |        |            |           |                         |       |
| Name                                                                      | Pages | Copies | Print Tim  | e         |                         | ±.    |
| Test (print) 2                                                            | 1     | 1      | Normal     |           |                         |       |
|                                                                           |       |        |            |           |                         | *     |
|                                                                           |       |        |            |           | •                       | Þ /// |

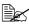

In the Classic environment, Print Monitor automatically starts up, and the icon appears in the Dock. Click the Print Monitor icon to check the status of print jobs.

# Troubleshooting

| Symptom                                                                              | Action                                                                                                    |  |  |  |
|--------------------------------------------------------------------------------------|----------------------------------------------------------------------------------------------------|--|--|--|
| A printer on the network does not appear in the Chooser.                             | Using Administrator mode in PageScope<br>Web Connection, select the <b>Enable Rendez-</b><br><b>vous Service Discovery</b> check box in the<br><b>Rendezvous</b> Configuration menu.                                                                                                    |  |  |  |
| When printing on both sides of paper with a custom size, an error occurs.            | Both sides of paper with a custom size can-<br>not be printed on. In addition, there are limita-<br>tions on the media types that can be<br>selected. Refer to the User's Guide<br>(CD-ROM) provided with the printer.                                                                                                    |  |  |  |
| When printing from a Web<br>browser, each frame is<br>printed on a separate<br>page. | Depending on the Web browser being used,<br>each frame will be printed on a separate<br>page. Try printing from a different Web<br>browser. You can confirm it using the "pre-<br>view" function of the print dialog.                                                                                                    |  |  |  |
| Double-sided printing can-<br>not be selected.                                       | If the printer is connected by USB, select the<br>installed options with the Chooser. For details<br>on selecting options with the Chooser, refer to<br>"Selecting the Printer in the Chooser" on<br>page 3. In addition, there are limitations on<br>the media types that can be selected. Refer<br>to the User's Guide (CD-ROM) provided with<br>the printer. |  |  |  |
| Tray 2 cannot be selected.                                                           |                                                                                                    |  |  |  |
| The error was cancelled,<br>but the error message<br>appeared again.                 | Occasionally, the error message appears a few times, even though the error was cancelled.                                                                                                    |  |  |  |